## **Manual Pengguna Learning Management System (LMS) Pelajar**

## **A. Log masuk kali pertama**

Log masuk dia pautan [http://lms.usas.edu.my/.](http://lms.usas.edu.my/)

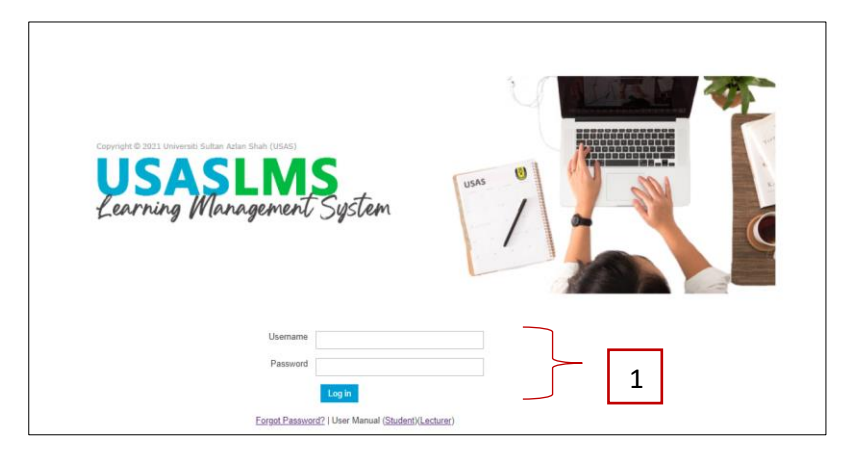

- 1. Masukkan *Username* dan *Password*.
- 2. Klik 'Log in' atau tekan 'Enter'.

## **B. Kemaskini Maklumat Peribadi**

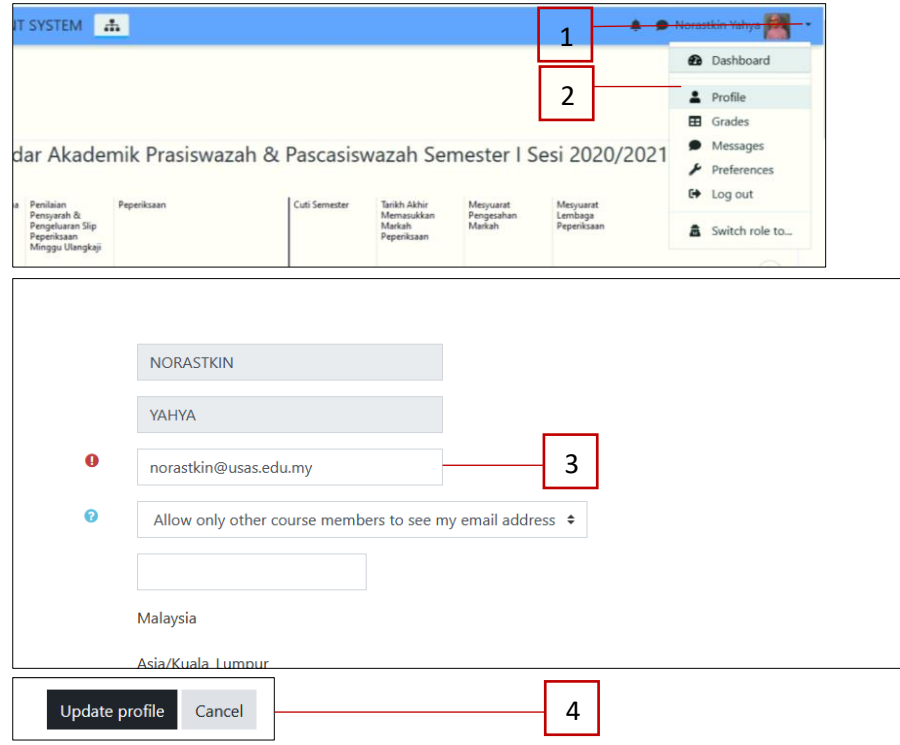

- 1. Klik tanda  $\blacktriangledown$
- 2. Klik '*Profile'*
- 3. Kemaskini alamat emel.
- 4. Klik '*Update Profile'*.

#### **C. Senarai Kursus**

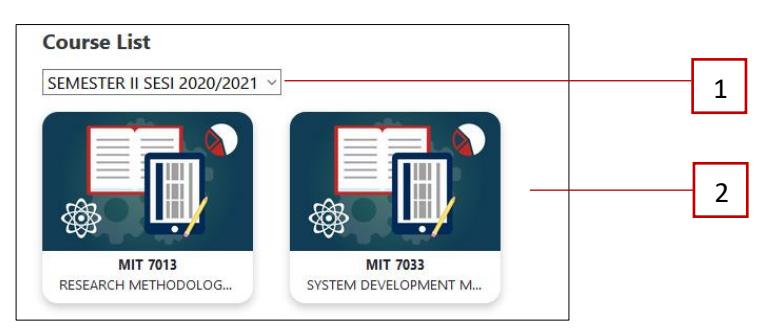

- 1. Pilih sesi akademik.
- 2. Pilih kursus.

#### **D. Nota Kuliah**

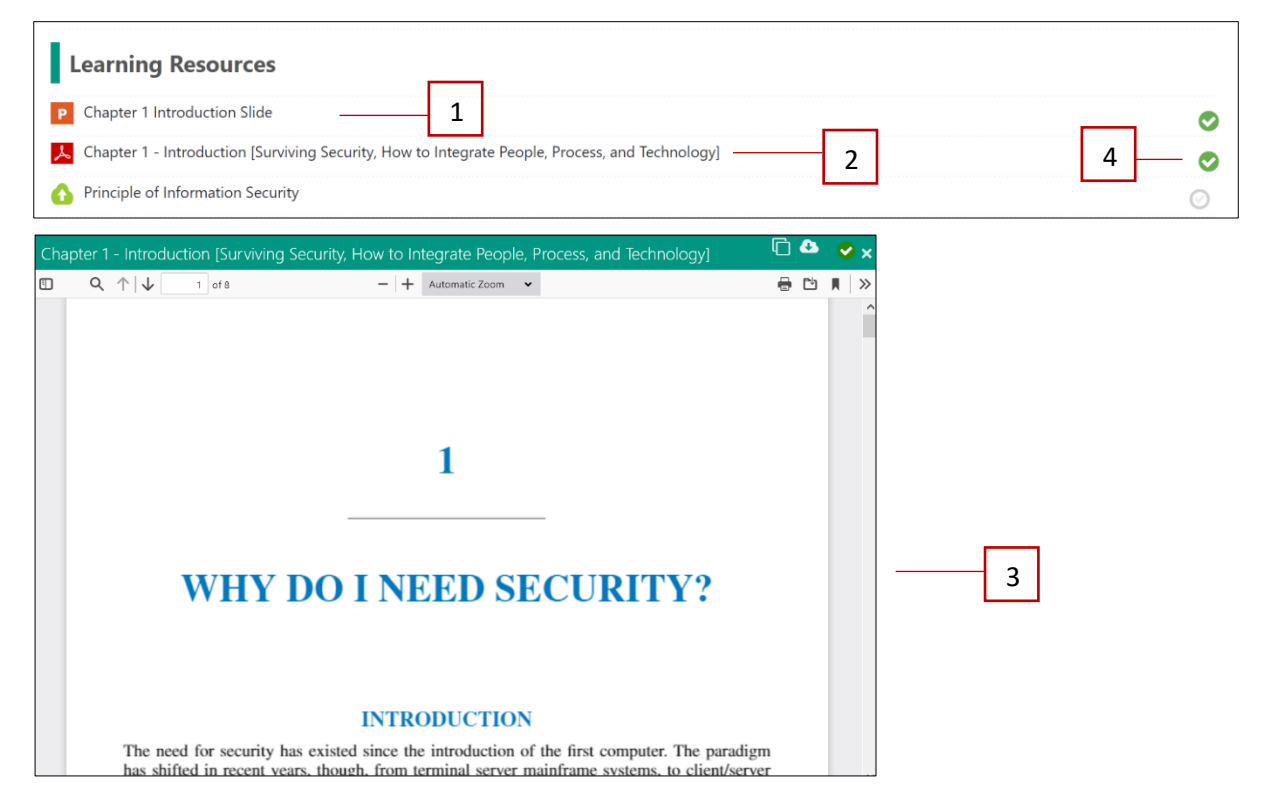

- 1. Klik bahan pembelajaran (*slide*). *Slide powerpoint* akan terus dimuat turun ke peranti pelajar.
- 2. Klik bahan pembelajaran (*file attachment*).
- 3. Paparan bahan pembelajaran yang telah disediakan. Pelajar boleh muat turun dengan menekan ikon *print*.
- 4. Klik untuk kemaskini '*activity completion'*.

# **E. Kuiz/Peperiksaan**

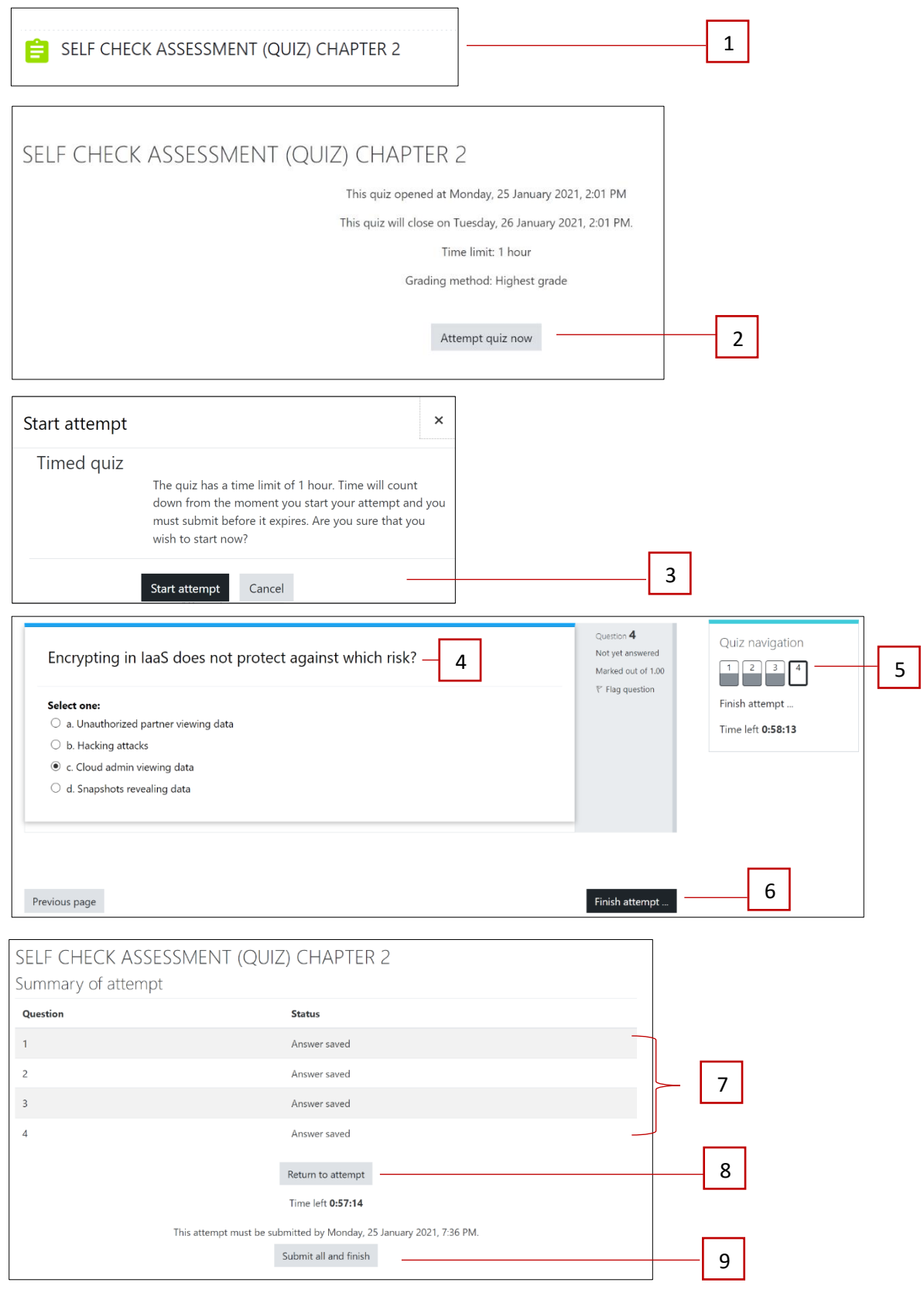

- 1. Klik pada kuiz yang telah ditetapkan.
- 2. Klik '*Attempt quiz now*' untuk mula menjawab kuiz.
- 3. Klik '*Start attempt'* untuk mula mejawab atau '*Cancel'* untuk tidak menjawab.
- 4. Pilih jawapan yang betul berdasarkan soalan yang diberikan.
- 5. Pilih untuk ke mana-mana soalan yang dikehndaki.
- 6. Klik '*Finish attempt*' jika telah selesai menjawab semua soalan.
- 7. Semak '*summary of attempt'* sama ada masih ada soalan yang belum dijawab.
- 8. Klik *'return to attempt'* jika ingin membuat perubahan jawapan atau belum selesai menjawab semua soalan.
- 9. Klik '*Submit all and finish'* jika telah menjawab semua soalan dengan lengkap.

#### **F. Tugasan**

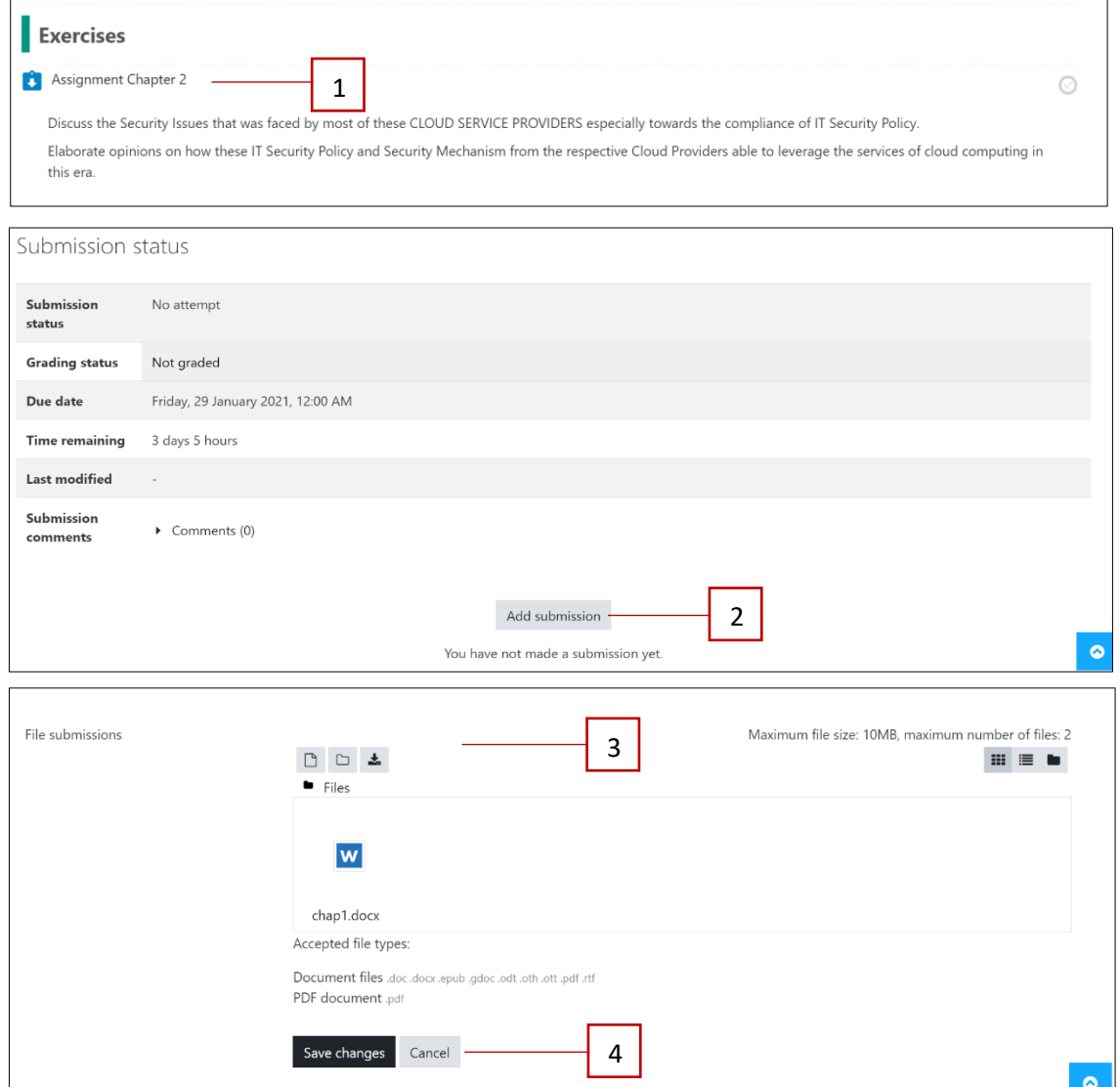

- 1. Klik tugasan yang disediakan.
- 2. Klik '*Add submission'* untuk muat naik tugasan.
- 3. Pilih dan muat naik tugasan.
- 4. Klik '*Save changes*' untuk menghantar tugasan.

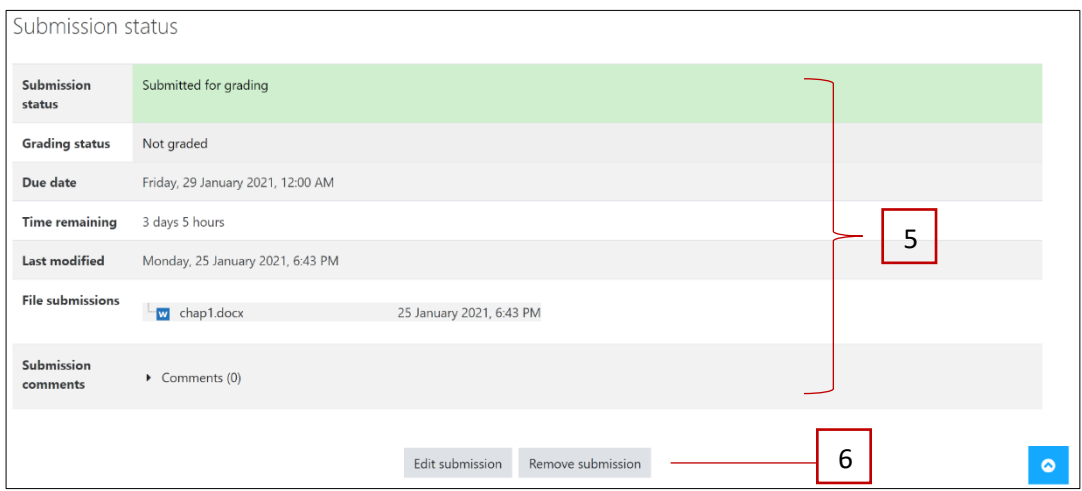

- 5. Paparan status tugasan yang telah dihantar.
- 6. Boleh kemaskini tugasan melalui butang '*Edit Submission'* atau '*Remove Submission'*.

## **G. Turnitin**

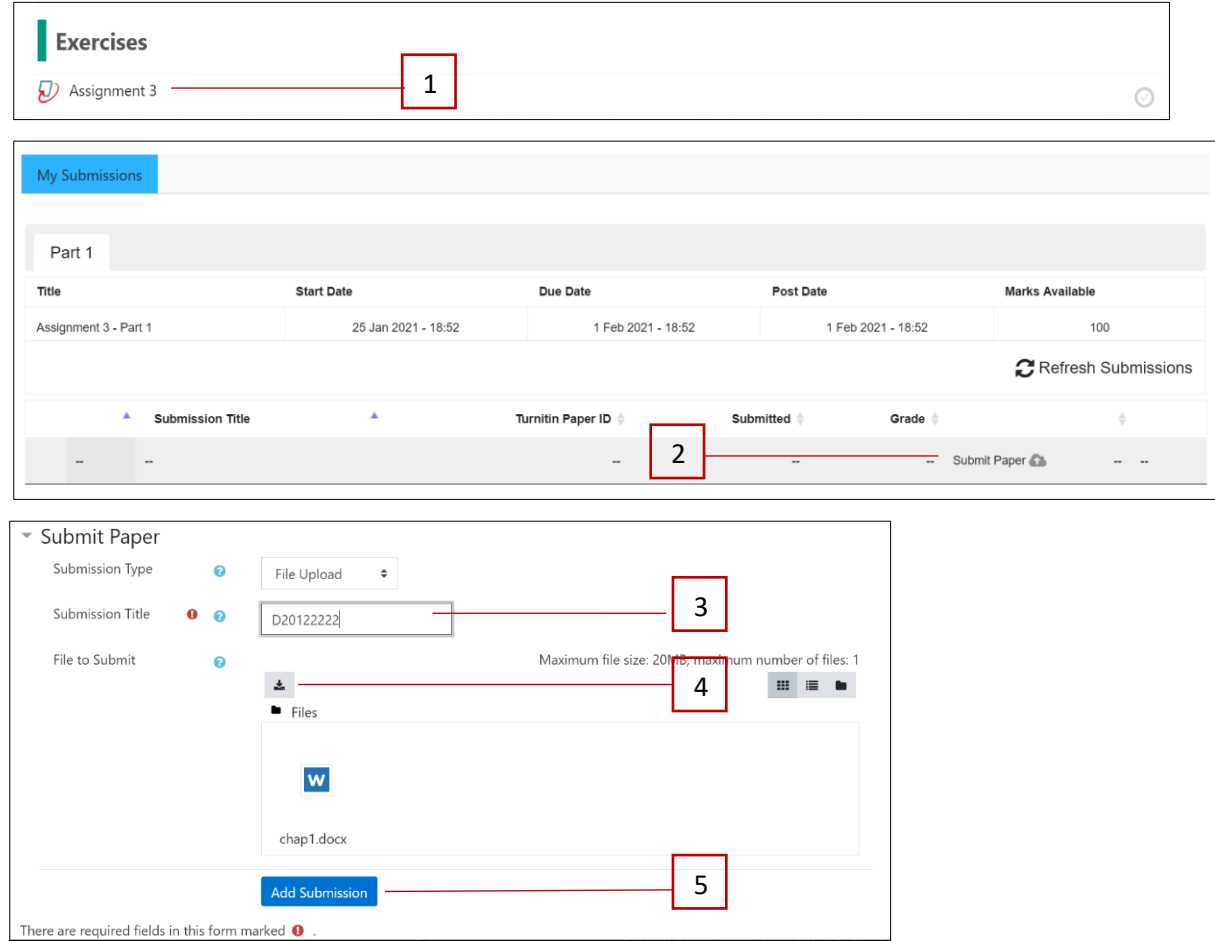

- 1. Klik pada tugasan yang telah disediakan.
- 2. Klik *'Submit Paper'*.
- 3. Masukkan *'Submission title'*.
- 4. Pilih tugasan yang ingin dihantar.
- 5. Klik *'Add Submission'*.
- 6. Mesej akan dipaparkan sekiranya tugasan berjaya dihantar seperti :

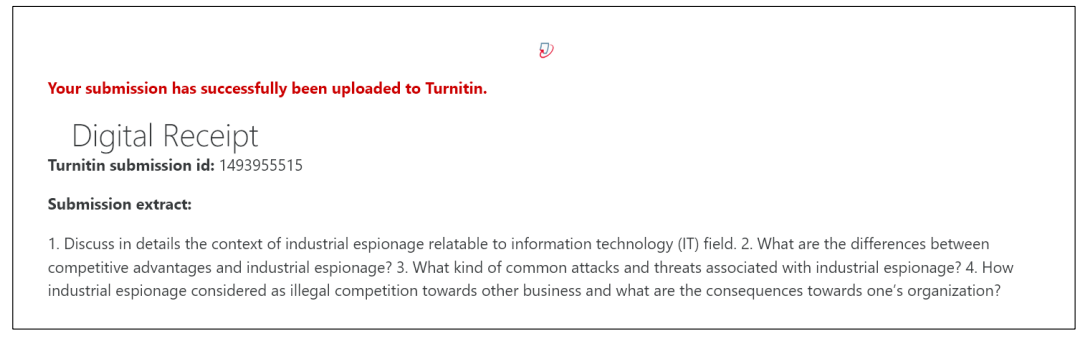

#### **H. Forum**

### **Tambah topik perbincangan**

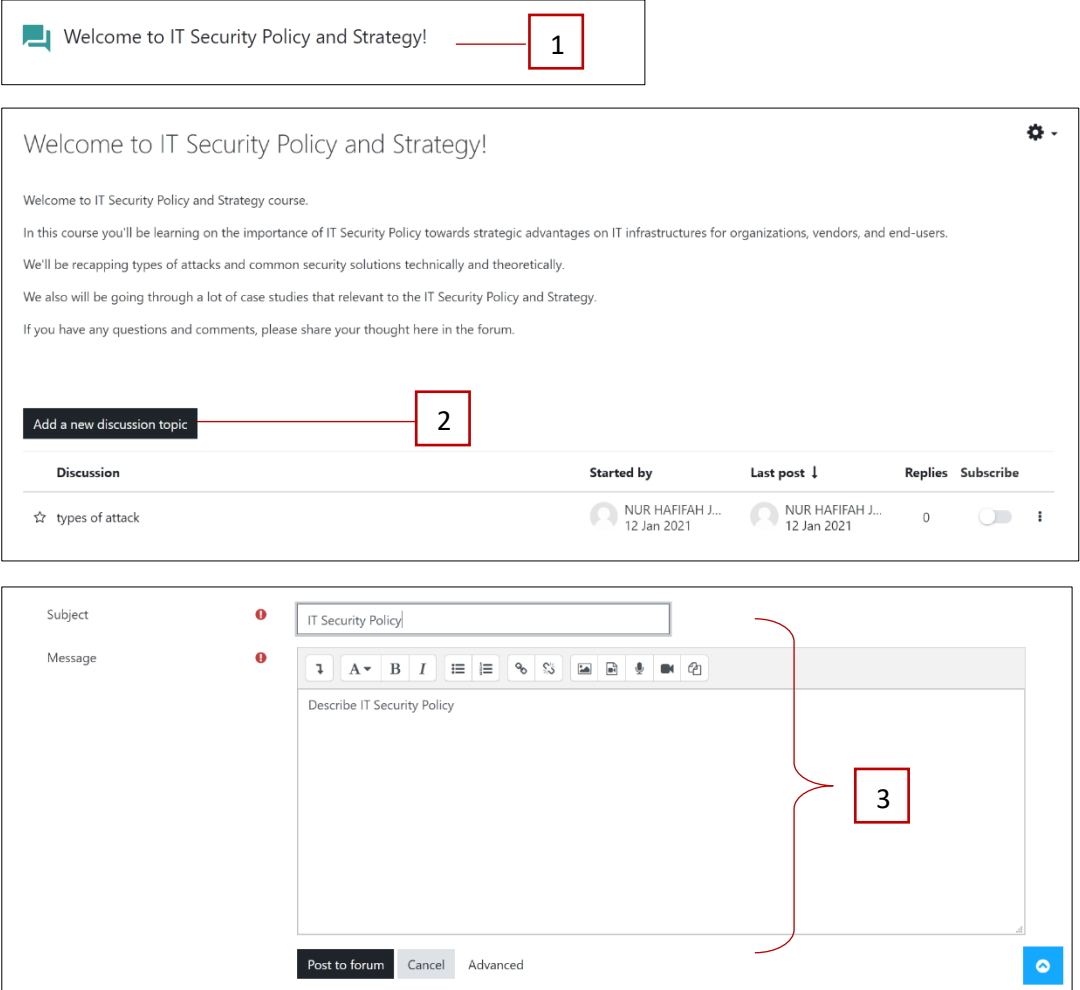

- 1. Klik forum yang telah disediakan.
- 2. Klik '*Add a new discussion topic***'.**
- 3. Lengkapkan maklumat perbincangan dan klik *'Post to forum'.*

**Memberi maklum balas perbincangan**

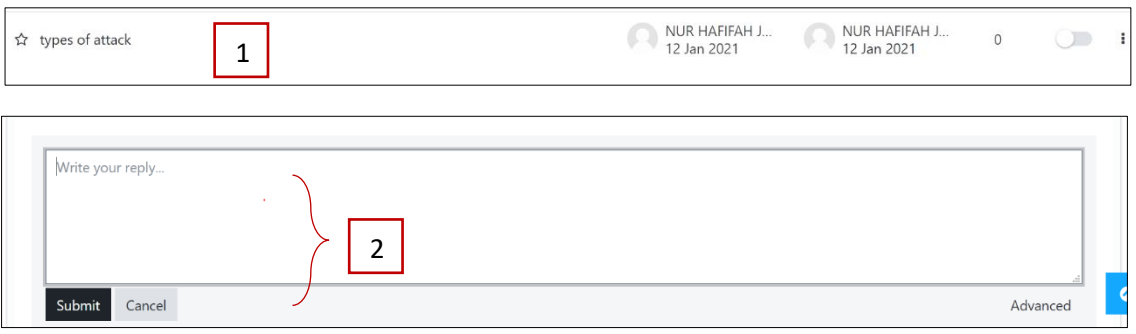

- 1. Pilih topik perbincangan.
- 2. Masukkan maklum balas dan klik '*Submit'*.

## **I. Reset Katalaluan**

Di paparan hadapan LMS, klik '*Forgot Password'*.

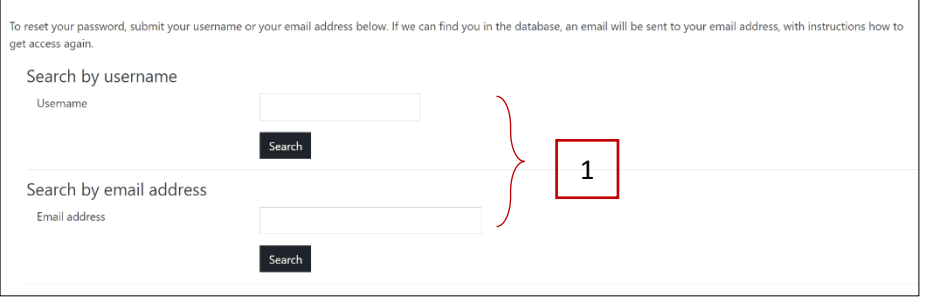

1. Masukkan emel atau username bagi LMS dan klik '*Search'*. Emel reset katalaluan akan diberikan kepada pengguna dan ikuti arahan yang diberikan.

## **J. Bantuan Teknikal**

Jika terdapat sebarang masalah, sila hubungi 05-7732 256 / 05-7732 601 atau 019 – 570 0267 (WhatsApp).